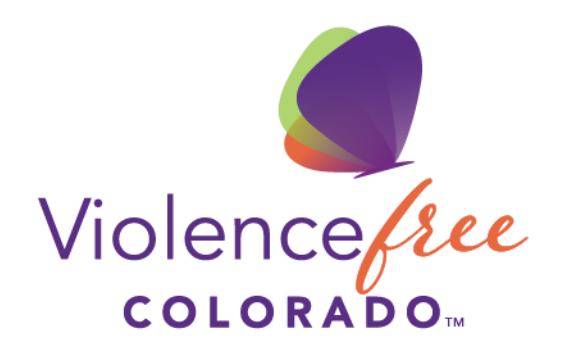

Together we can end relationship abuse

# Membership Renewal using Coalition Manager

## How to renew your membership

1. Login to your Coalition Manager account to view your Dashboard. Select **Contact Manager** from the Dashboard.

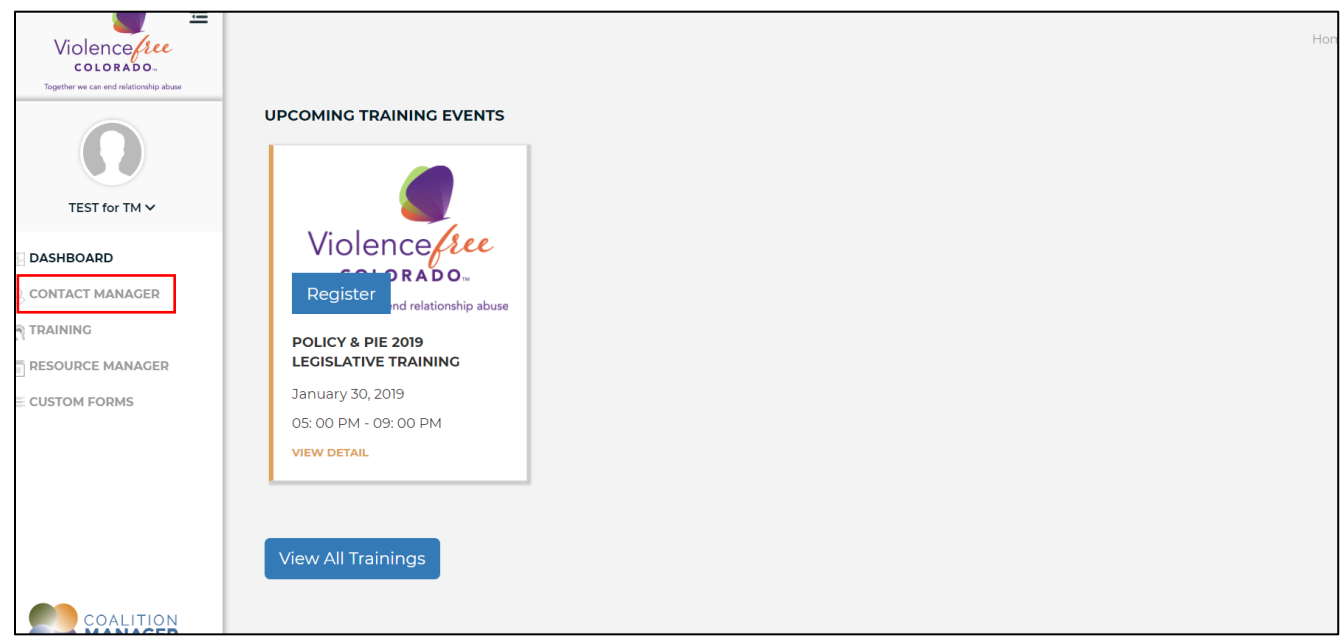

2. From the **Contact Dashboard,** select **Details.** 

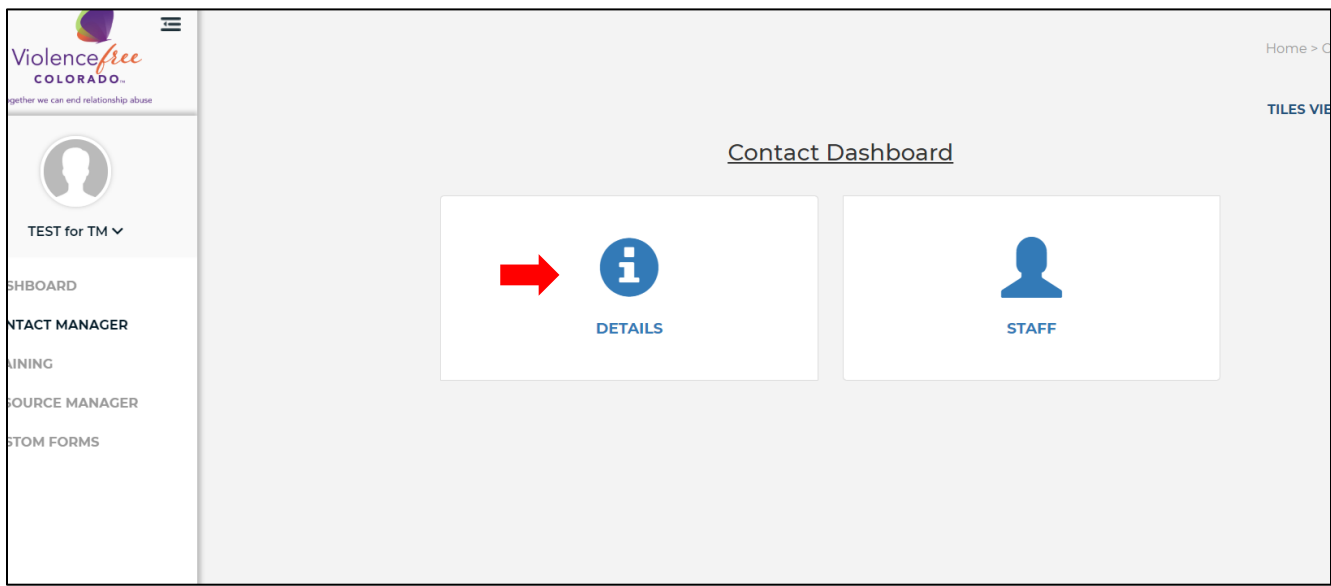

3. If you are a returning member, your previous information should be pre-populated. Click on **Edit Basic Information.** 

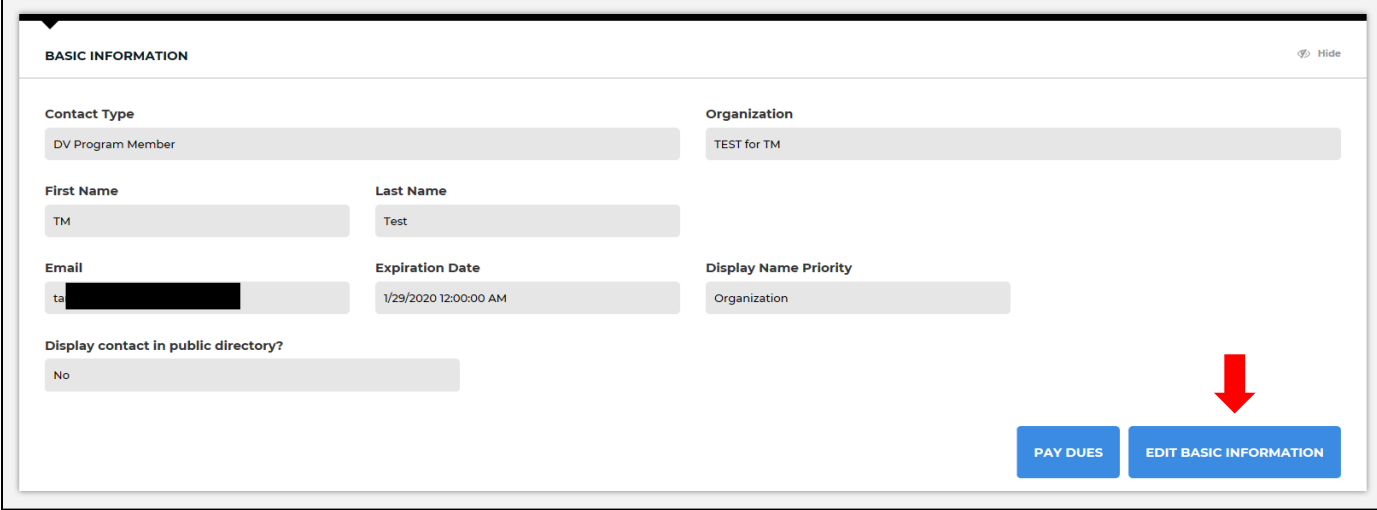

4. Edit your **Organization Name, First Name, Last Name** and **Email.** Click the **Display contact in public directory** if you would like to make your information public. Click **Save** when you're finished**.** 

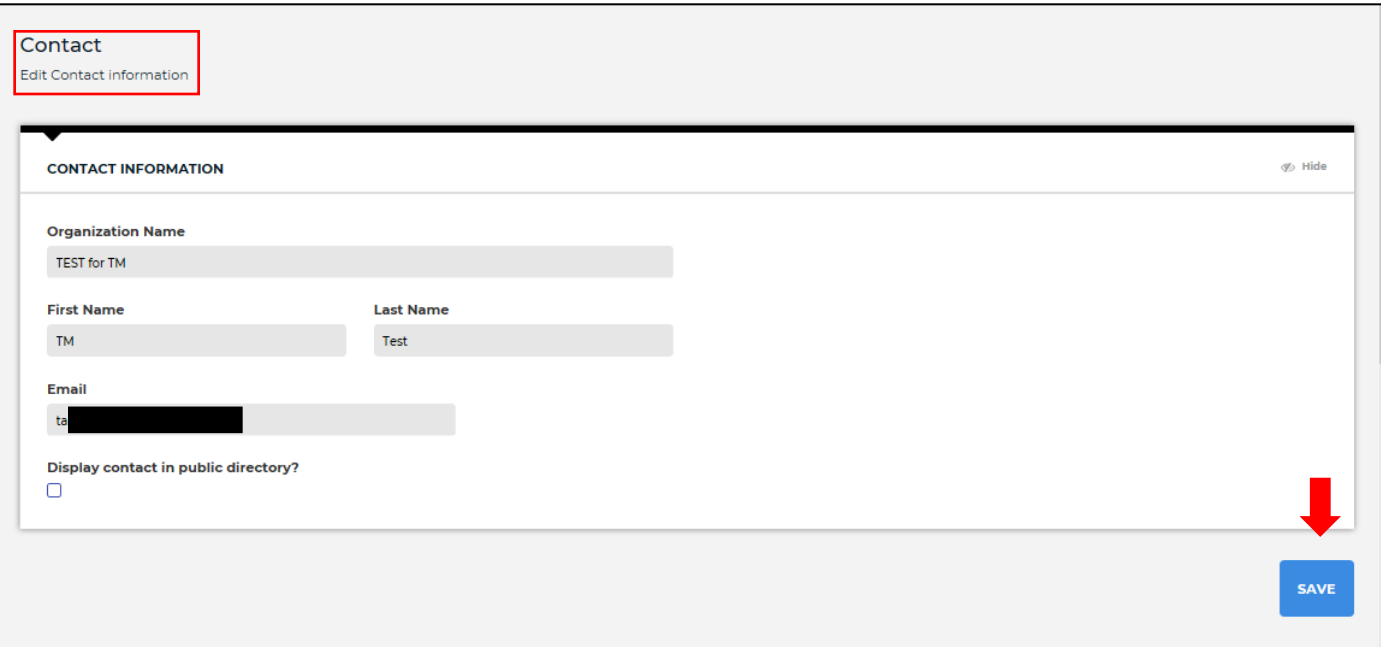

5. After saving, you'll be redirected to the **Contact Details** page. Click on the blue links at the top of the page jump to each section and update your information, or scroll down the page to update each section. Click **Save** at the end of each section.

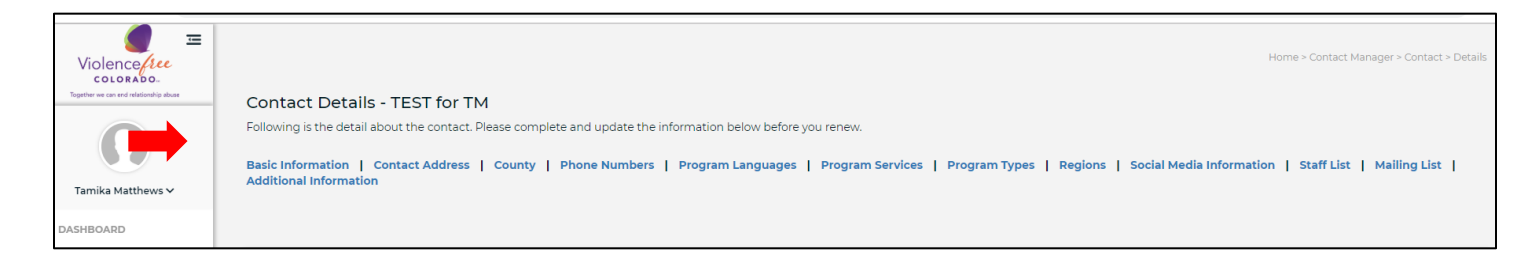

#### a. **Contact Address:**

- i. *Returning members*: select **Edit** to update any new information. Select **Add Address** to add additional office addresses to your profile**.**
- ii. *New members*: select **Add Address** to create a new address for your profile.
- b. **County:** Edit or add counties your organization serves using the pulldown menu.
- c. **Phone Numbers:** Edit or add your organization's phone numbers. You may enter multiple phone number types and phone numbers, but you must click **Save** and re-enter the **Phone Number** section to add additional numbers. Click the **Is Public** box to display any phone numbers that you would like to be made public in our directory.
- d. **Program Languages:** Edit or add the languages served by your organization using the pulldown menu.
- e. **Program Services:** Edit or add the program services offered by your organization using the pulldown menu.
- f. **Program Types:** Edit or add the program types offered by your organization using the pulldown menu.
- g. **Regions:** Edit or add the regions served by your organization using the pulldown menu.
- h. **Social Media:** Edit or add any social media channels associated with your organization. You may enter multiple social media profiles, but you must click **Save** and re-enter the **Social Media** section to add additional profiles. Click the **Is Public** box to display any social media platforms that you would like to be made public in our directory.
- i. **Staff List:** 
	- i. *Returning members:* Update contact information for each staff member. Check the **Is Administrator** box to give administrator rights to a staff member. Check the **Display Info on Directory** box to make the staff member's information public in our directory. Add new staff members by clicking the **Add Staff** button and complete the contact information your new staff member.
	- ii. *New members:* Click the **Add Staff** button and complete the contact information your new staff member. Check the **Is Administrator** box to give administrator rights to a staff member. Check the **Display Info on Directory** box if you would like to make the staff member's information public in our directory.
- j. **Contact Additional Information:** Click **Update Additional Information** and fill in each field. Click **Save** when you're done.
	- i. To populate the **Membership Fee** field**,** enter your **Annual DV Budget** and hit *Enter* on your keyboard. The **Membership Fee** will be calculated for you. You will **not** be able to save your changes without entering the **Annual DV Budget** and calculating the **Membership Fee** by pressing *Enter***.**
- 6. You'll be returned to the **Contact Details** page when you've completed and saved all information.

## Paying your membership fee To pay by credit card

1. From the **Contact Details** page, scroll down to the **Basic Information** box and click **Pay Dues.**

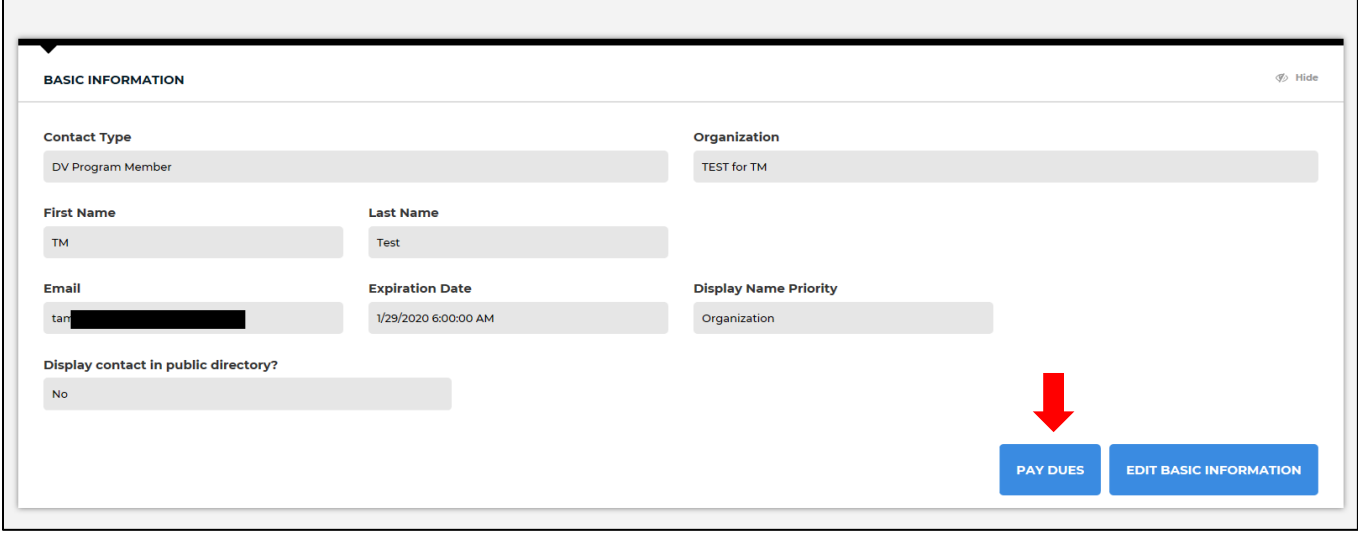

2. You'll be directed to the **Renew Contact** page. The membership fee and membership expiration date will be pre-populated.

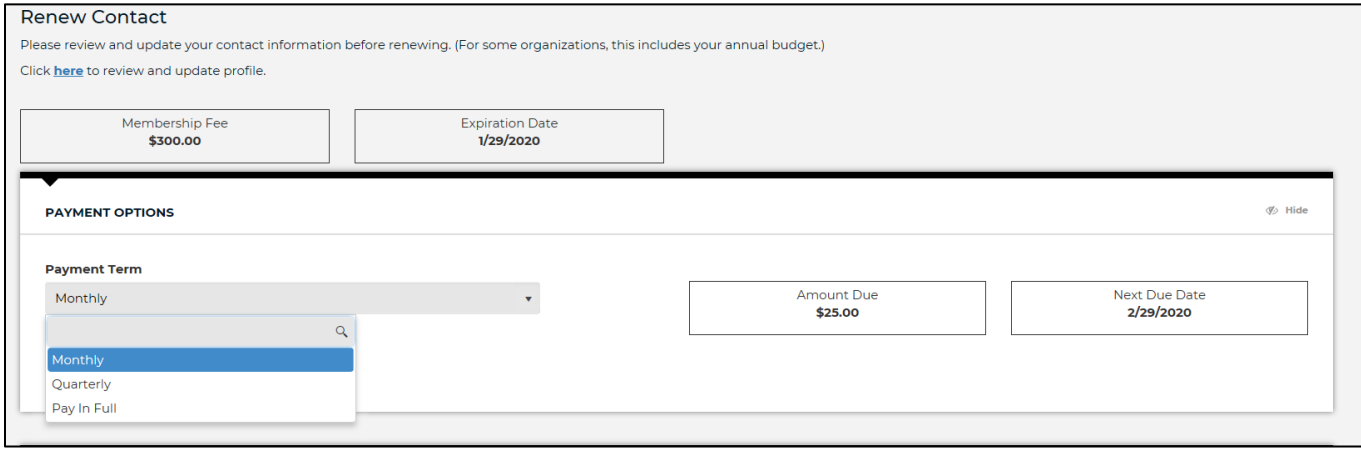

3. Complete the **Personal Information, Payment Information,** and **Billing Address.** Click **Submit.** 

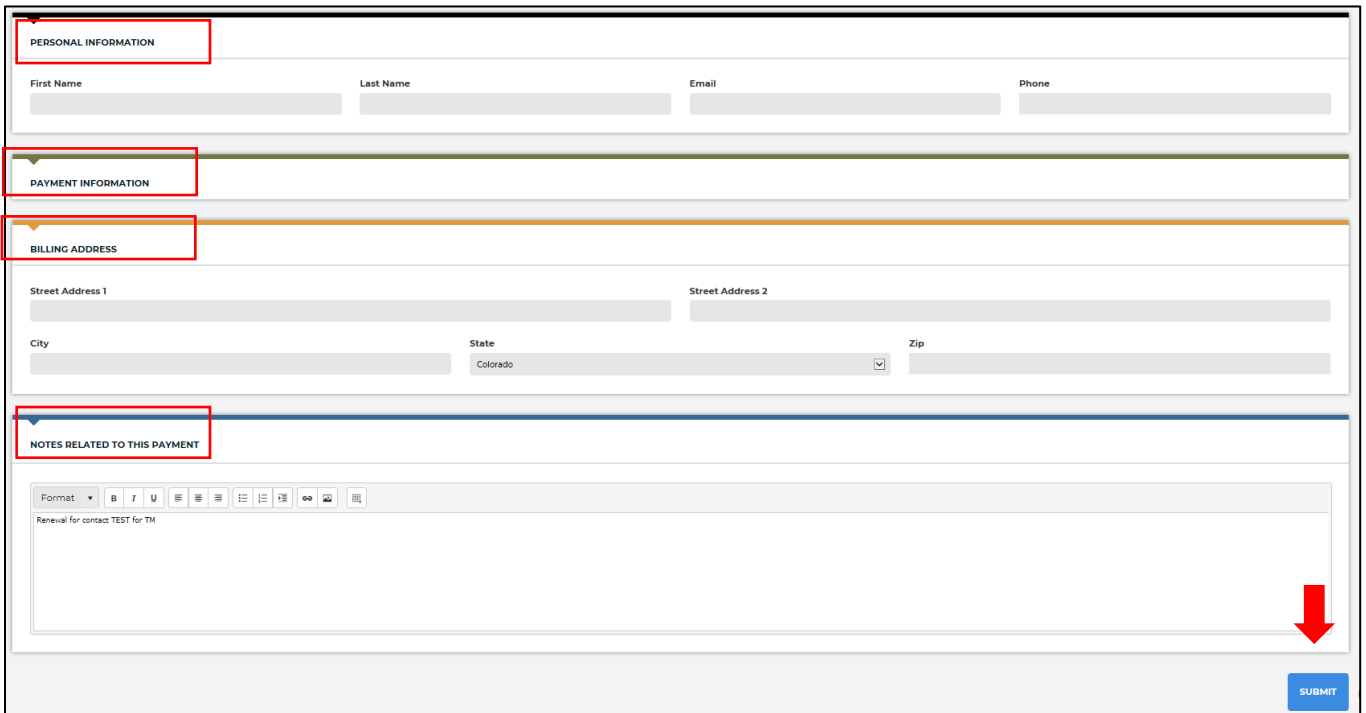

### To pay by check

*If you are paying by check, do NOT click the Pay Dues button in the Basic Information box. Follow the instructions below.*

- 1. From the **Contact Details** page, scroll down to the **Contact Additional Information** box and click **Update Additional Information.**
- 2. Make sure you have completed the **Annual DV Budget** and calculated your **Membership Fee** by pressing *Enter* on your keyboard**.**
- 3. Scroll to the **Notes** section and include the following statement: *"My organization is requesting an invoice in order to pay 2019 membership fees by check."*
- 4. Click **Save.** Violence Free Colorado will provide an invoice for you to mail your payment.

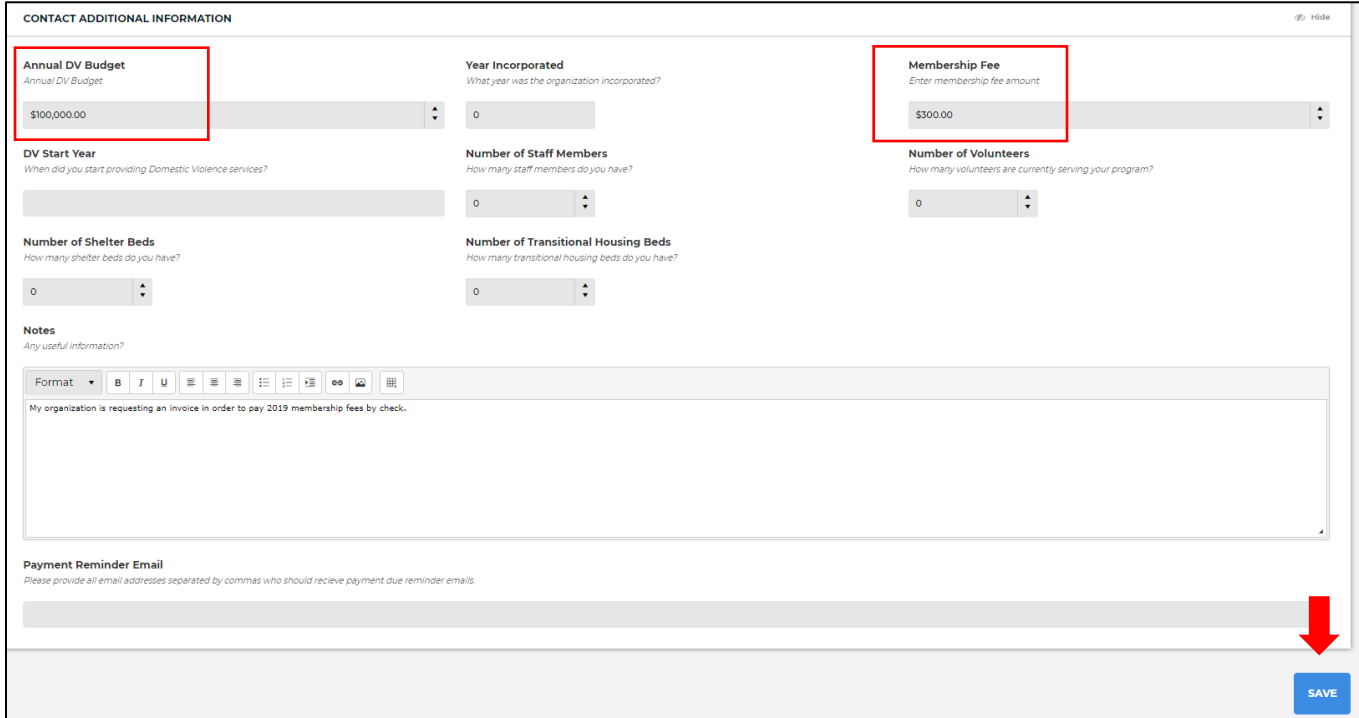